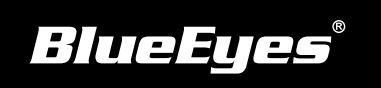

## **DDS**安装指南

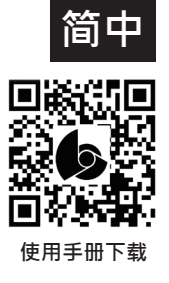

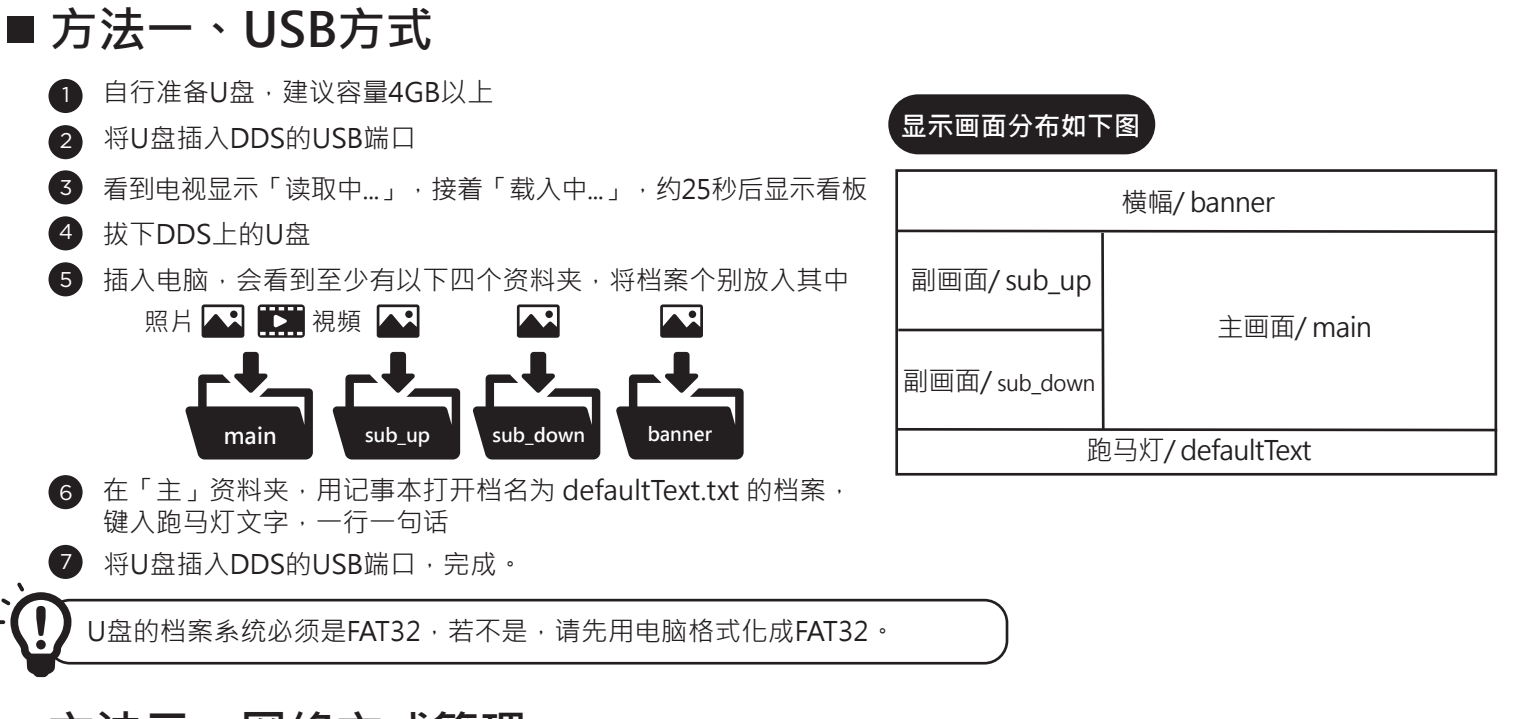

## **方法二、网络方式管理**

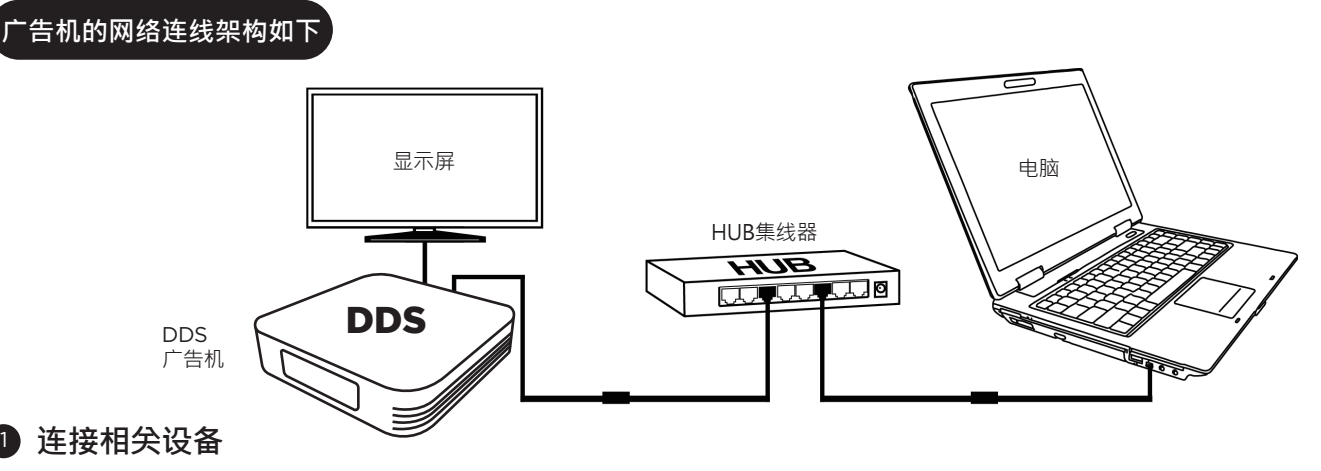

- (1) 请将网络线与电源插入「DDS」后方局域网与DC电源孔
- (2) 连接至「HUB集线器」
- (3) 确认电脑或笔记本电脑也连接至「HUB集线器」

## **更改电脑的网络设定** 2

- (1) 开启视窗的控制台→网路和网际网路→网路和共用中心→变更介面卡设定→乙太网路, 点击右键选择内容→选择网际网路通讯协定第4版(TCP/ IPv4)的
- (2) 将电脑更改成以下网际网络选项·IP位址:192.168.1.50,预设闸道:192.168.1.1,点击确定即可

## **登入DDS专业管理网页** 3

- (1) 请于个人电脑或笔记本电脑开启的Internet Explorer或谷歌浏览器浏览器
- (2) 于网址列输入http://192.168.1.51:8080,点击进入
- (3) 输入帐号与密码,即可进入DDS专业管理网页

**管理网页预设帐密**

帐号 admin 密码 admin 网址 http://192.168.1.51:8080